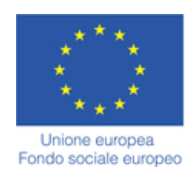

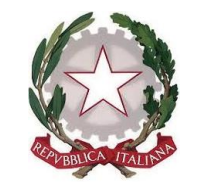

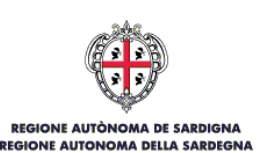

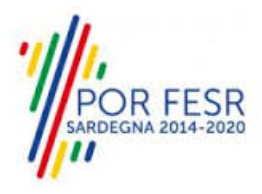

# *SERVIZI DI EVOLUZIONE E MANUTENZIONE DEL SISTEMA "SPORTELLO UNICO DEI SERVIZI - SUS" E REALIZZAZIONE DI UNA PIATTAFORMA PER LA DIGITALIZZAZIONE DEI PROCEDIMENTI IN FAVORE DEGLI ENTI LOCALI, DA EROGARE IN MODALITÀ SOFTWARE AS A SERVICE - SAAS*

# *MANUALE UTENTE ESTERNO*

## *CONTRIBUTI PER L'ABBATTIMENTO DEI COSTI OBBLIGATORI DI ASSICURAZIONE DEI VOLONTARI*

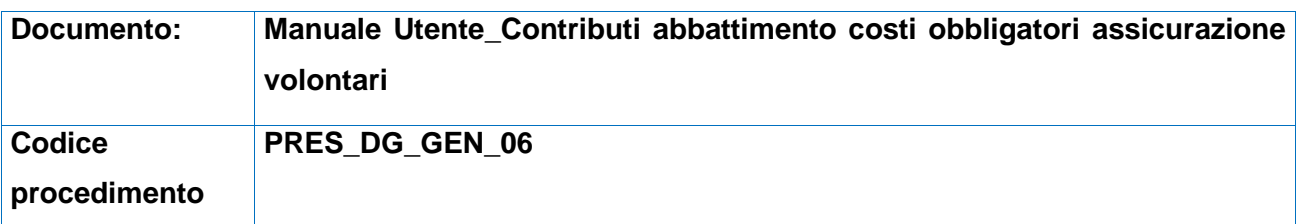

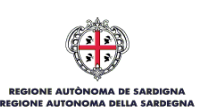

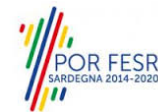

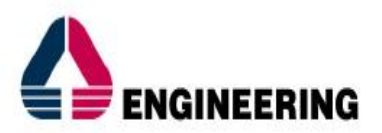

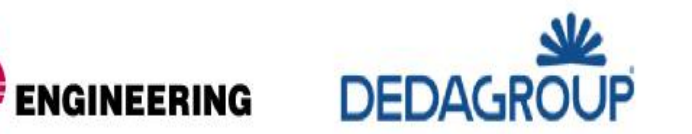

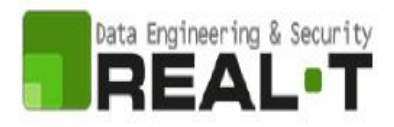

## <span id="page-1-0"></span>**INDICE**

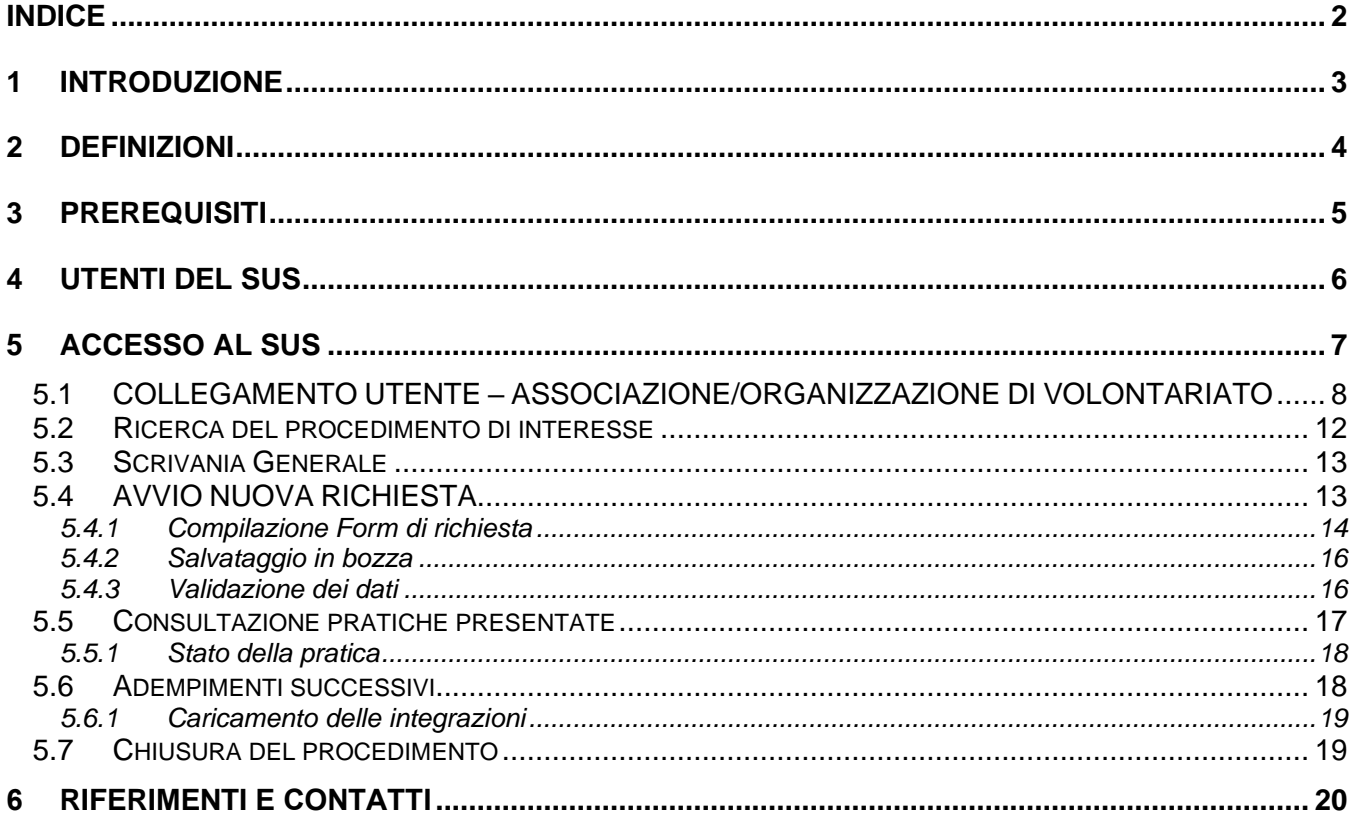

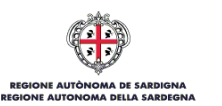

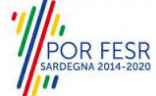

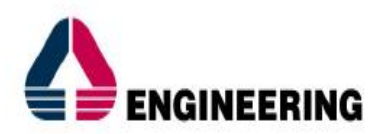

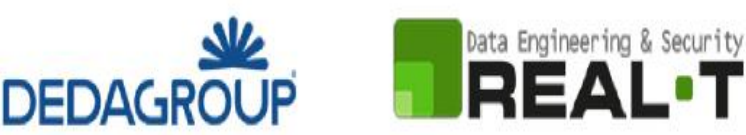

<span id="page-2-0"></span>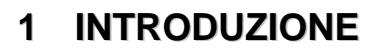

Il presente documento costituisce il Manuale d'uso per un utente esterno del procedimento **"Contributi per l'abbattimento dei costi obbligatori di assicurazione dei volontari",** informatizzato nell'ambito del progetto dello Sportello Unico dei Servizi (SUS).

Lo scopo del manuale è quello di guidare l'utente nella presentazione di una nuova richiesta per il procedimento in oggetto e nelle fasi successive del procedimento, fino alla chiusura dello stesso. Contiene, per ciascuna fase del processo, una descrizione delle funzionalità utilizzate e le informazioni che devono o possono essere riportate sulle singole schermate proposte.

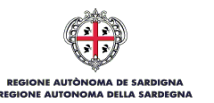

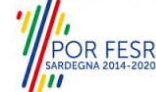

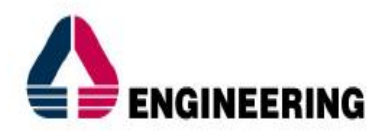

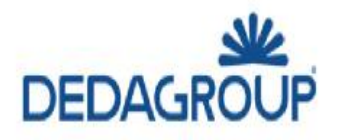

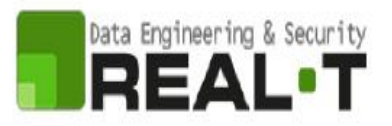

## <span id="page-3-0"></span>**2 DEFINIZIONI**

Di seguito si riportano una serie di definizioni che supportano l'utente nella lettura del manuale.

**SUS** – Sportello Unico dei Servizi. Il SUS è un sistema che consente ai cittadini di accedere ai servizi online dell'amministrazione regionale che corrispondono a procedimenti<sup>1</sup>. Consiste in un sito internet che permette di:

- Visionare tutti i procedimenti dell'amministrazione regionale, visualizzando gli aspetti normativi, temporali, i documenti richiesti nonché gli uffici competenti. Questa modalità non richiede l'accesso autenticato; in altri termini chiunque può visionare i procedimenti disponibili;
- Presentare un'istanza relativamente ad un singolo procedimento. Per poter presentare un'istanza è necessario autenticarsi, ovvero accedere al sistema mediante credenziali (nome utente/password) che consentano di attribuire correttamente il procedimento al singolo utente;
- Controllare i procedimenti in corso che riguardano il singolo utente. Il SUS contiene diversi strumenti finalizzati a questo: un sistema di notifiche che consente di visualizzare messaggi, una scrivania che consente di visualizzare le pratiche di propria competenza, sia aperte (in corso) che chiuse (esitate).

**SPID** – Il Sistema Pubblico di Identità Digitale, è la soluzione che ti permette di accedere a tutti i servizi online della Pubblica Amministrazione con un'unica Identità Digitale utilizzabile da computer, tablet e smartphone.

**TS-CNS** – Tessera Sanitaria e Carta Nazionale dei Servizi;

**CIE** – Carta d'identità elettronica;

**Servizi on line** – Procedimenti di competenza dall'Amministrazione regionale , rivolti al cittadino, alle imprese e agli altri enti che sono fruibili attraverso internet;

**Front office** – Sezione del SUS che contiene l'insieme delle funzionalità necessarie per la presentazione delle richieste e delle pratiche relative ai servizi per diverse tipologie di utenti quali cittadini, enti, imprese, associazioni, cooperative;

**Back office** – Sezione del SUS che contiene l'insieme delle funzionalità per la gestione delle richieste e delle pratiche relative ai procedimenti da parte dei referenti dell'amministrazione regionale e dei diversi attori coinvolti nell'iter amministrativo;

**Scrivania** – Spazio accessibile ai singoli utenti dello Sportello in cui è possibile accedere alle pratiche presentate e alle informazioni correlate;

**Servizio** – Per Servizio si intente l'insieme delle funzionalità che concorrono sia ad erogare informazioni che a consentire di accedere ad un procedimento online. Con questa seconda modalità il Servizio è l'insieme di funzioni che consente di inoltrare una istanza, di visionarne lo stato e vedere esiti conseguenti, come ad esempio graduatorie oppure provvedimenti dirigenziali di competenza.

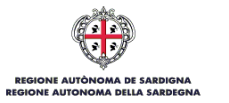

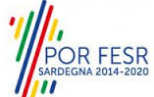

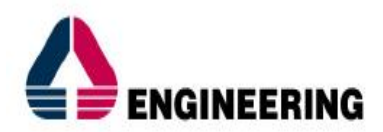

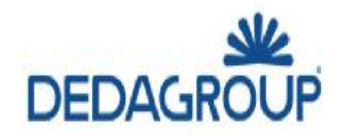

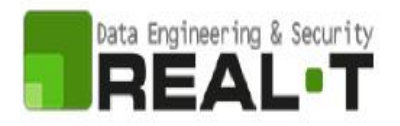

## <span id="page-4-0"></span>**3 PREREQUISITI**

Per utilizzare i servizi online resi disponibili dal SUS si dovrà disporre di uno dei seguenti browser:

- Mozilla Firefox
- Chrome
- Microsoft Internet Explorer

Il Sistema SUS è progettato anche per essere utilizzato in modalità mobile, tanto da smartphone che da tablet.

## **NOTA BENE**

Per poter impiegare il sistema SUS e procedere alla compilazione e trasmissione delle pratiche è necessario:

- **Disporre di credenziali di accesso**. L'accesso al sistema avviene tramite le credenziali SPID o TS-CNS (Tessera sanitaria – Carta nazionale dei servizi). Le informazioni sulla procedura di registrazione sono disponibili al seguente indirizzo: https://sus.regione.sardegna.it/sus/oauth/login;
- **Disporre di casella di posta elettronica**. All'atto della trasmissione della pratica viene inviata un'e-mail di notifica all'indirizzo indicato in fase di compilazione del profilo. Si deve pertanto disporre di casella di posta elettronica.

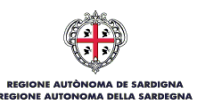

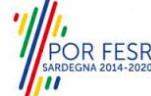

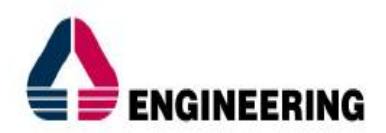

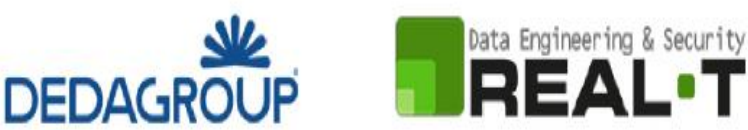

## <span id="page-5-0"></span>**4 UTENTI DEL SUS**

Per il procedimento in **Contributi per l'abbattimento dei costi obbligatori di assicurazione dei volontari** gli utenti coinvolti che agiscono lungo il flusso del procedimento sono:

- RAS Servizio Terzo settore e supporti direzionali;
- Associazioni/Organizzazioni di Volontariato.

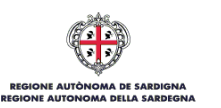

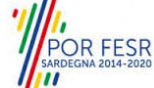

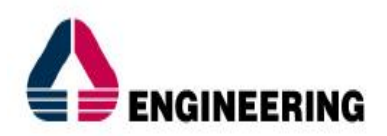

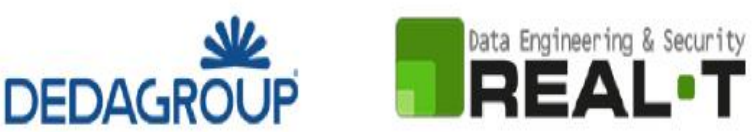

## <span id="page-6-0"></span>**5 ACCESSO AL SUS**

Per accedere al SUS è necessario digitare il seguente indirizzo (URL) nella barra indirizzi del browser [https://sus.regione.sardegna.it/sus.](https://sus.regione.sardegna.it/sus)

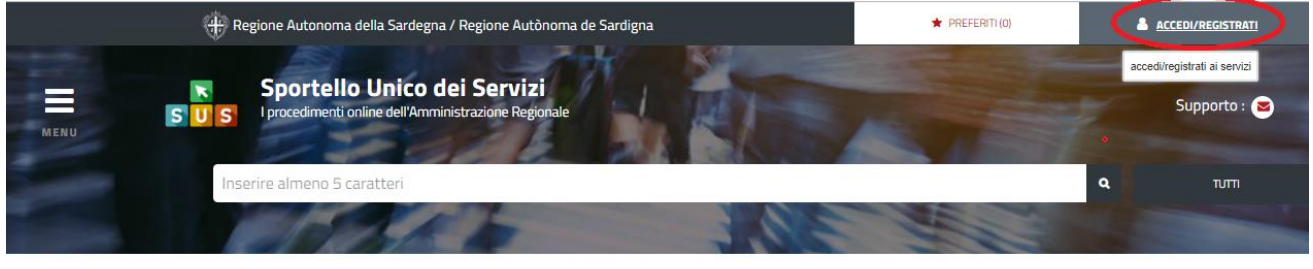

#### **:ATEGORIE** )i cosa hai bisogno

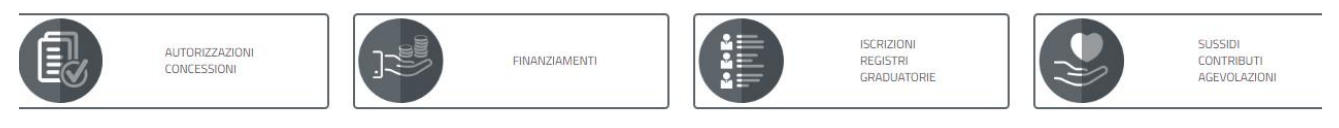

## **Figura 1\_Home page SUS**

Cliccando sul pulsante che sta in alto a destra denominato **ACCEDI/REGISTRATI** è possibile accedere in modo autenticato secondo le procedure riportate in figura.

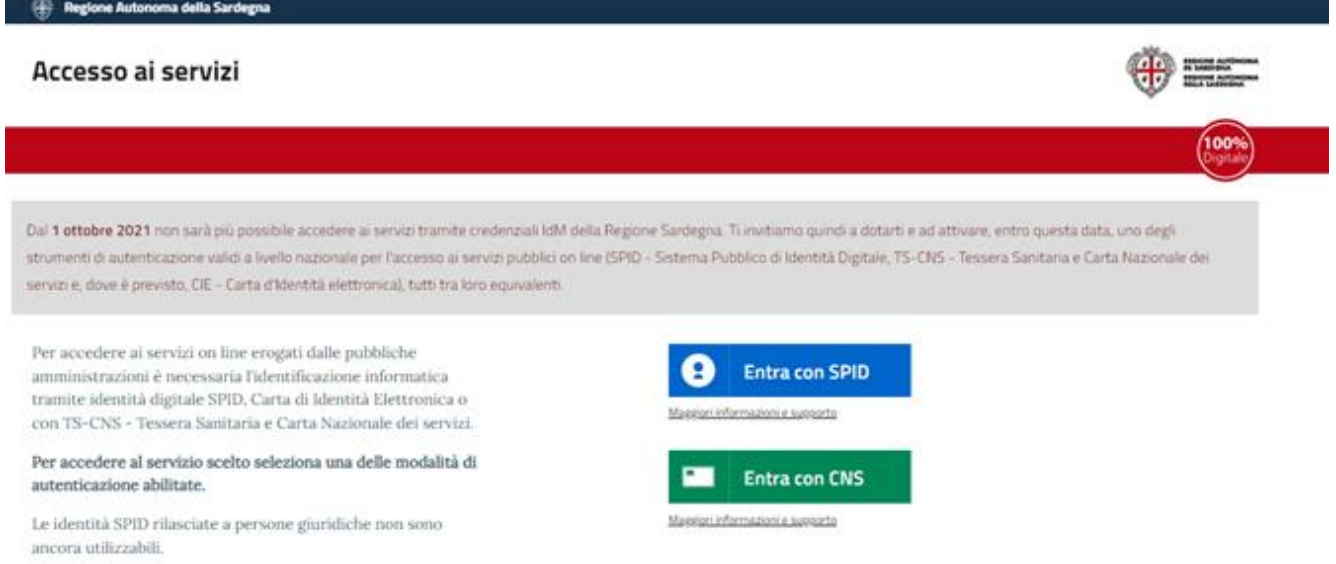

### **Figura 2\_Accesso ai servizi**

Una volta avuto accesso con le credenziali è possibile verificare il successo dell'operazione in quanto in alto a destra comparirà il proprio nome, con a fianco un piccolo triangolo necessario per accedere alle funzionalità di configurazione che verranno mostrate in seguito.

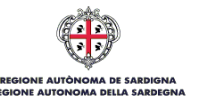

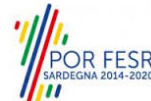

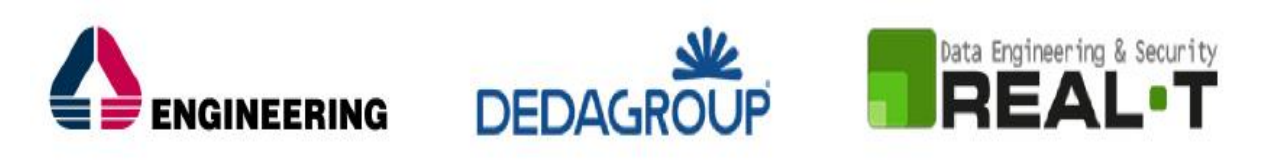

| C<br>$\leftarrow$<br>$\rightarrow$<br>⇑ |                           | fil https://sus.regione.sardegna.it/sus/mypage/show/14591                           |                 |                                                                |              |                                                  | $\Theta$<br>☆       |  |
|-----------------------------------------|---------------------------|-------------------------------------------------------------------------------------|-----------------|----------------------------------------------------------------|--------------|--------------------------------------------------|---------------------|--|
|                                         |                           |                                                                                     |                 | Regione Autonoma della Sardegna / Regione Autònoma de Sardigna |              | <b>REFERITI (O)</b><br>Ruolo: Utente - cittadino | <b>IVAN LEDDA ▼</b> |  |
| $\equiv$<br><b>MENU</b>                 | $\blacksquare$<br>s.<br>S | Sportello Unico dei Servizi<br>I procedimenti online dell'Amministrazione Regionale |                 |                                                                |              | Soggetto: IVAN LEDDA                             | Supporto: $\odot$   |  |
|                                         |                           | Inserire almeno 5 caratteri                                                         |                 |                                                                |              |                                                  | Q<br><b>TUTTI</b>   |  |
|                                         |                           | <b>B</b> Scrivania                                                                  | <b>B</b> Agenda | Motifiche (0)                                                  | Supporto (0) | <b>Pratiche</b>                                  |                     |  |
| Scrivania                               |                           |                                                                                     |                 |                                                                |              |                                                  |                     |  |
| <b>ULTIME PRATICHE</b>                  |                           |                                                                                     |                 |                                                                |              |                                                  | ÷                   |  |
| Nessuna pratica presente<br>Servizio    | Id pratica                | Istruttore                                                                          | Creazione       | Ultima modifica                                                | Fase         | In carico a                                      |                     |  |

<span id="page-7-0"></span>**Figura 3\_ Abilitazione ruolo utente-cittadino effettuato correttamente**

## **5.1 COLLEGAMENTO UTENTE – ASSOCIAZIONE/ORGANIZZAZIONE DI VOLONTARIATO**

Poiché il sistema SUS è costruito per essere impiegato da differenti tipologie di utenti (compresi i funzionari che gestiscono i procedimenti) il SUS richiede che ciascun utente specifichi anche il ruolo con cui utilizza il sistema.

Per presentare l'istanza di richiesta di contributi, per l'abbattimento dei costi obbligatori di assicurazione dei volontari, l'utente registrato deve procedere a registrare nel SUS l'associazione di volontariato e contestualmente indicare il ruolo con cui è identificato all'interno della stessa associazione. Si precisa che nel caso del procedimento di richiesta di contributo, *il ruolo* che deve essere indicato all'atto della registrazione dell'Associazione è solo quello di *Rappresentante legale*.

Per registrare correttamente l'associazione di volontariato, indicare il ruolo di rappresentante legale e collegare quindi l'utente all'associazione affinché si possa presentare la richiesta di contributo per l'abbattimento dei costi di assicurazione dei volontari si riportano i passi necessari che l'utente registrato deve compiere:

- **1.** Dalla Home page scorrere il cursore e selezionare **"Scrivania".**
- **2.** Dopo aver selezionato "Scrivania" si apre un menù di scelta in cui si deve selezionare **"Imprese e professionisti – Enti e Associazioni".**

|      |                                   |                 |                             | ett: Regione Autonoma della Sardegna / Regione Autònoma de Sardigna |                | <b>REFERITI (18)</b>                              |          |          | GIUSEPPE BIANCHI ▼                  |
|------|-----------------------------------|-----------------|-----------------------------|---------------------------------------------------------------------|----------------|---------------------------------------------------|----------|----------|-------------------------------------|
|      |                                   | SUS             |                             |                                                                     |                | Inserisci una parola chiave del servizio ch       |          |          | $\mathbf{Q}$<br><b>TUTTI</b>        |
|      |                                   |                 | <b>B</b> Scrivania          | <b>B</b> Agenda                                                     | Notifiche (18) | <b>B</b> Pratiche                                 |          |          |                                     |
|      | <b>IMPRESE E PROFES</b>           |                 | Scrivania Generale          |                                                                     |                |                                                   |          |          |                                     |
|      |                                   |                 |                             | Imprese e professionisti - Enti e Associazioni                      |                |                                                   |          | Cerca:   | <b>NUOVO</b>                        |
| Id   | <b>Utente</b>                     | Ruo             | Deleghe                     |                                                                     |                | $\overline{\phantom{a}}$<br><b>Codice Fiscale</b> |          |          | Stato<br><b>Approvazione</b>        |
| 2108 | <b>Bianchi</b><br><b>Giuseppe</b> | Rappi<br>Legal  | Richieste attivazione Ruolo |                                                                     | 27736645       | 019827736645                                      | $\alpha$ | Ø        | 0 abilitati su 1<br>O respinti su 1 |
| 2102 | Bianchi<br>Giuseppe               | Rappr<br>Legal  | Supporto (0)                |                                                                     | 294862         | 1837294862                                        | $\alpha$ | $\sigma$ | 2 abilitati su 2<br>O respinti su 2 |
| 2098 | Bianchi<br>Giuseppe               | Rappr<br>Legale |                             |                                                                     | 153486         | 15953153486                                       | $\alpha$ | $\alpha$ | 1 abilitati su 1<br>O respinti su 1 |
|      | the property of the property of   |                 |                             |                                                                     |                |                                                   | $\sim$   | $-1$     |                                     |

**Figura 4\_ Accesso per la registrazione di Ente/Associazione/Fondazione**

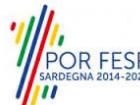

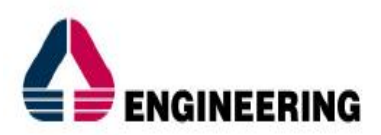

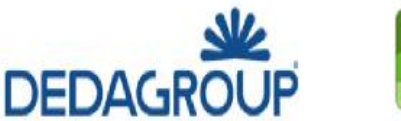

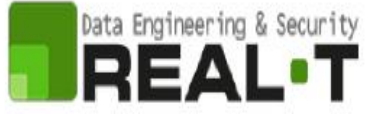

**3.** Selezionata la voce **"Imprese e professionisti – Enti e Associazioni"** si apre una nuova maschera, nella quale è necessario scegliere il tasto **"Nuovo".**

|                                                        | <b>El</b> Scrivania                                  | <b>B</b> Agenda | Motifiche (489) | <b>Pratiche</b> |                          |
|--------------------------------------------------------|------------------------------------------------------|-----------------|-----------------|-----------------|--------------------------|
|                                                        | NUOVO IMPRESE E PROFESSIONISTI - ENTI E ASSOCIAZIONI |                 |                 |                 |                          |
| <b>Dati</b><br>Impresa / associazione / ente* $\Theta$ |                                                      |                 |                 |                 |                          |
|                                                        |                                                      |                 |                 |                 |                          |
| <b>SELEZIONA</b>                                       | <b>NUOVO</b><br><b>MODIFICA</b>                      | <b>ANNULLA</b>  |                 |                 |                          |
| Ruolo*<br>Rappresentante Legale                        |                                                      |                 |                 |                 | $\overline{\phantom{a}}$ |
|                                                        |                                                      |                 |                 |                 |                          |

**Figura 5\_Registrazione nuova associazione**

**4.** Dopo aver cliccato sul tasto **Nuovo** si aprirà una scheda nella quale si devono valorizzare i campi relativi ai dati specifici dell'Associazione, una volta terminata la compilazione selezionare il tasto **salva.**

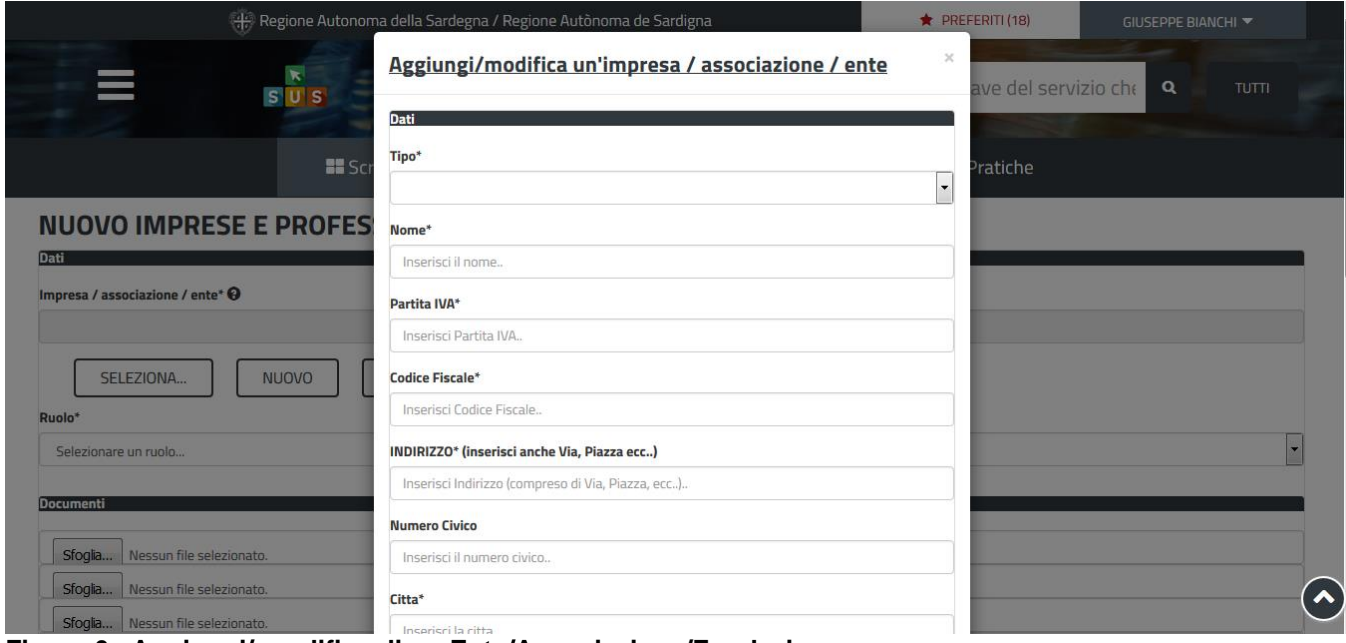

**Figura 6\_ Aggiungi/ modifica di un Ente/Associazione/Fondazione**

**5.** Dopo aver compilato i campi relativi ai dati dell'Associazione di Volontariato e aver salvato, si deve selezionare la voce "**Selezione ruolo"**. Appare un menù di scelta, nella quale è necessario scegliere **"Rappresentante legale".**

Si ricorda che per questo procedimento il ruolo necessario per la presentazione della pratica di richiesta **è solo quello di rappresentante legale**.

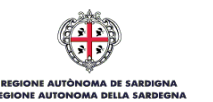

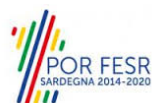

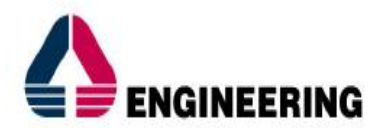

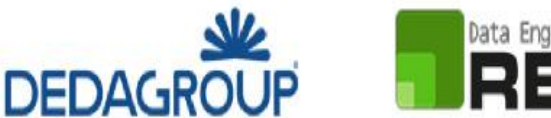

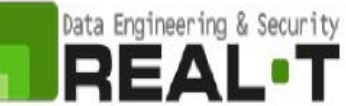

#### NUOVO IMPRESE E PROFESSIONISTI - ENTI E ASSOCIAZIONI

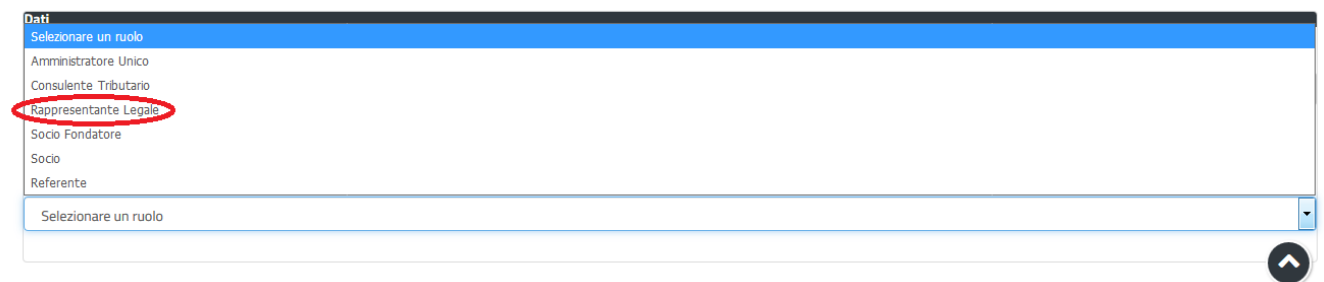

**Figura 7\_Selezionare il ruolo di rappresentante legale svolto all'interno dell'associazione**

Una volta che l'utente ha registrato l'Associazione di volontariato e ha indicato il ruolo di Rappresentante legale, il passo successivo è quello di collegare il profilo Utente cittadino all'Associazione.

Si precisa che se non viene fatto tale collegamento, quando si sta procedendo con la nuova richiesta viene visualizzato un avviso che invita l'utente ad effettuare il collegamento del proprio profilo con l'associazione di volontariato registrata.

Homepage | Avviso Attenzione! Per poter presentare una richiesta per il procedimento [Iscrizione Registro Promozione Sociale] è necessario creare, come profilo con cui operare sul SUS, quello di Rappresentante legale dell'Associazione Tale attività deve essere fatta accedendo alla sezione "Imprese professionisti - Enti e Associazioni" dal link sotto riportato. Nel caso in cui tale profilo sia stato già creato, è necessario, prima di cliccare sul tasto "Nuova richiesta", selezionare tale profilo dal link sotto riportato denominato "Impostazione profilo"

Imprese e professionisti - Enti e Associazioni

#### A Impostazione profilo

#### **Figura 8\_ Avviso per abilitazione alla presentazione di nuova richiesta di contributo**

I passi necessari per collegare il profilo utente all'associazione sono i seguenti:

**1.** Selezionare il triangolino che compare a fianco al nome utente in alto a destra della Home page o in alternativa cliccare sulla voce **Impostazione profilo** nel messaggio di avviso di cui alla figura precedente;

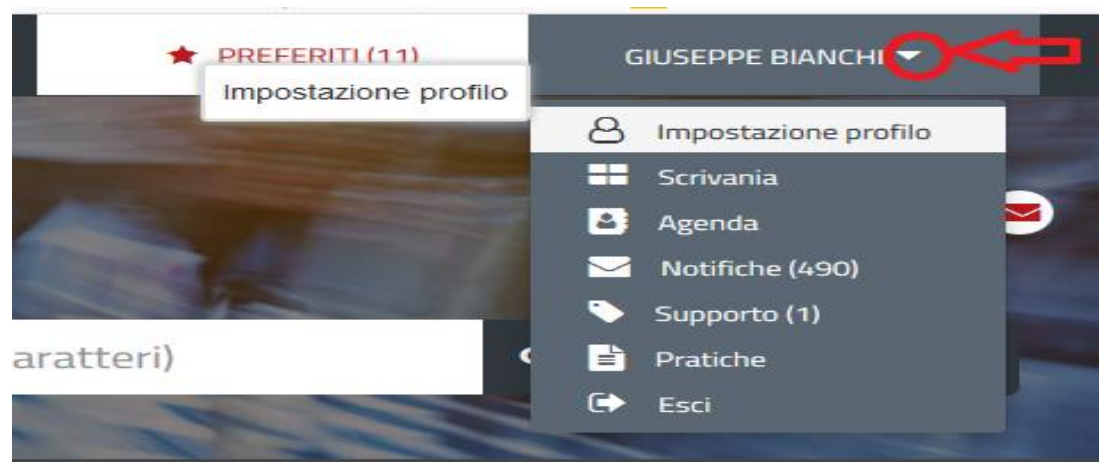

**Figura 9\_ Impostazioni profilo**

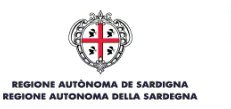

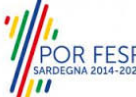

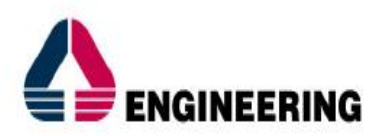

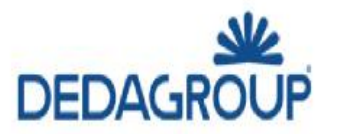

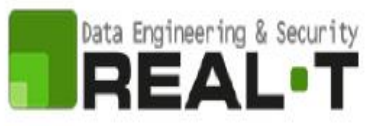

**2.** Selezionare dal menù la voce **"Impostazione profilo".**

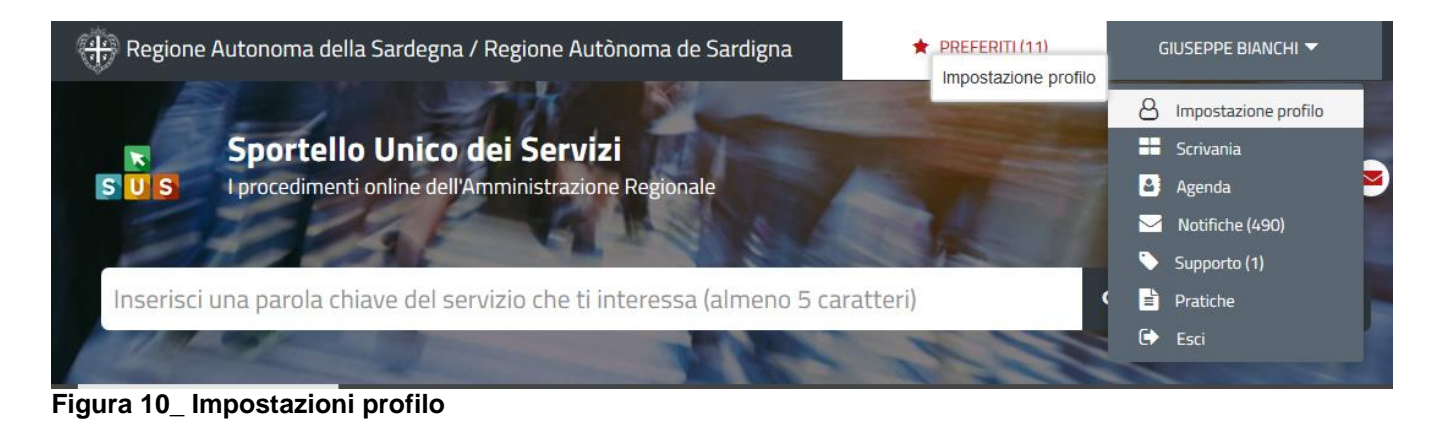

**3.** Selezionare dal menù a tendina del campo **"Soggetto"** la denominazione della propria Associazione di volontariato e cliccare sul tasto salva.

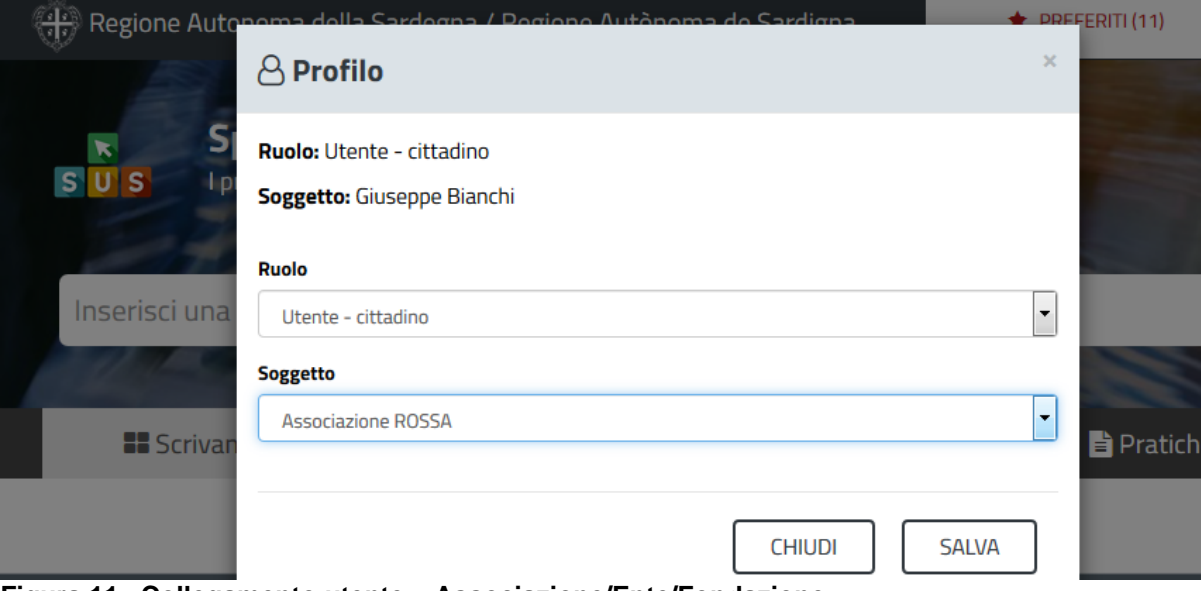

**Figura 11\_ Collegamento utente – Associazione/Ente/Fondazione**

La figura di seguito riportata mostra l'avvenuto collegamento del profilo utente con la propria associazione di volontariato per cui si deve presentare istanza di iscrizione nel registro regionale.

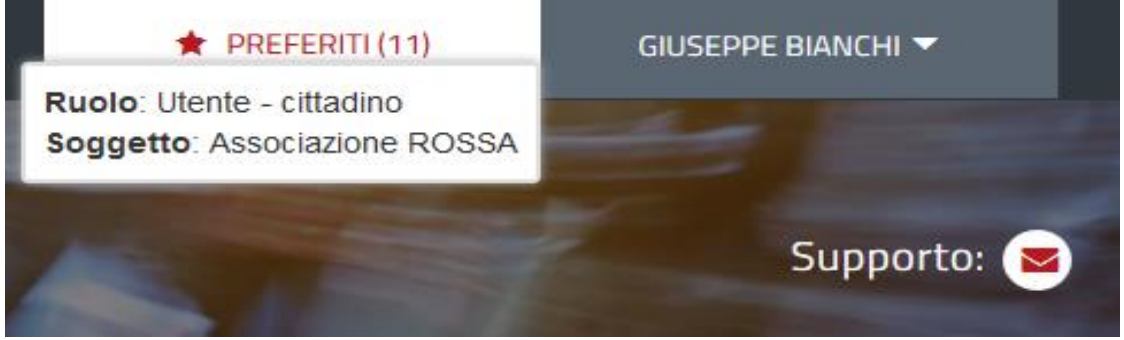

**Figura 12\_Collegamento utente - Associazione**

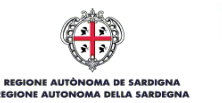

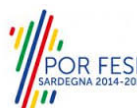

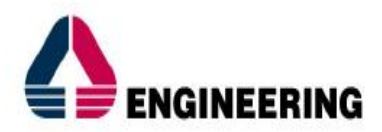

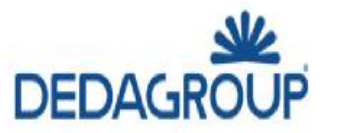

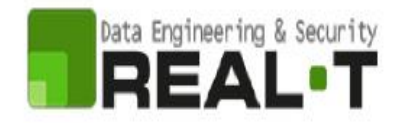

### <span id="page-11-0"></span>**5.2 RICERCA DEL PROCEDIMENTO DI INTERESSE**

Dalla Home Page del sistema è possibile ricercare e accedere al servizio/procedimento di interesse attraverso diverse modalità:

- Ricerca per parola chiave sulla barra di ricerca;
- Ricerca da "preferiti";
- Ricerca per "categoria";
- Ricerca "per profilo";
- Ricerca "per tema";
- Ricerca per "servizi in evidenza".

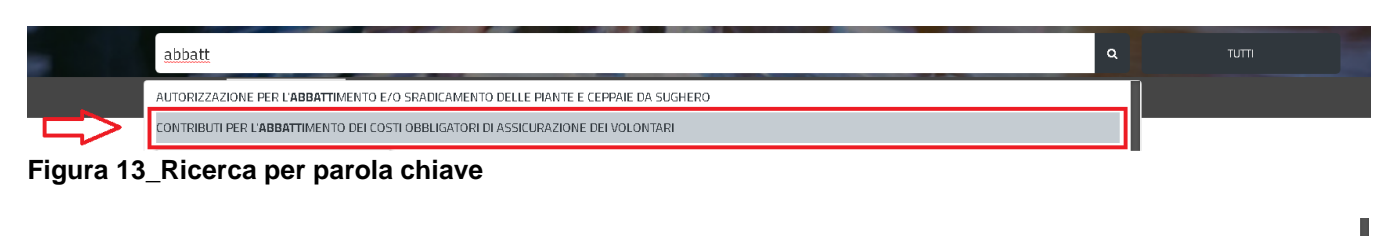

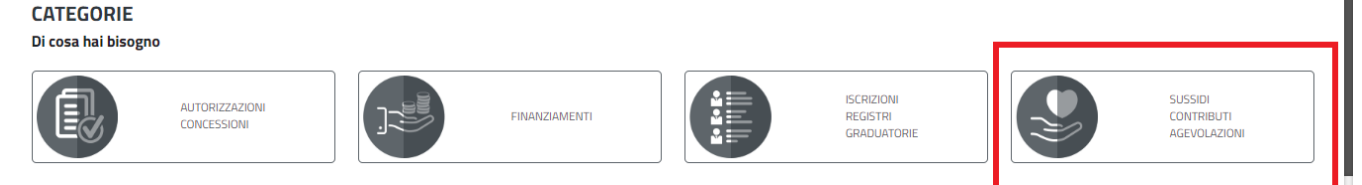

## **Figura 14\_Ricerca per Categorie**

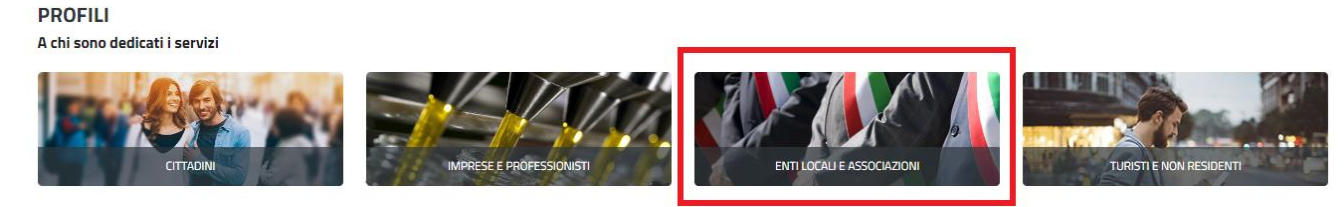

### **Figura 15\_Ricerca per profili**

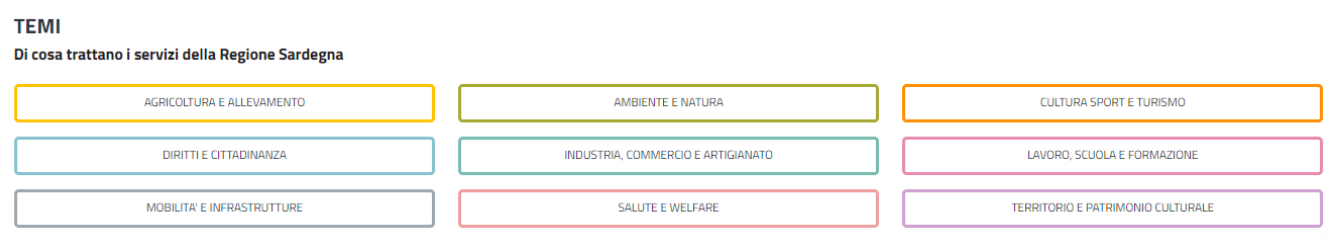

#### **Figura 16\_Ricerca per Temi**

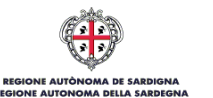

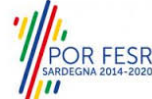

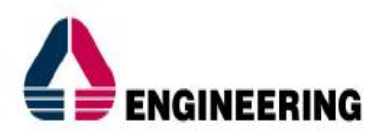

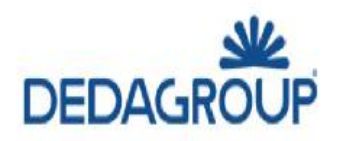

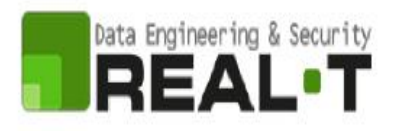

| Regione Autonoma della Sardegna / Regione Autônoma de Sardigna                                                                                                    | ★ PREFERITI (0)                                                                                                    | A ACCEDI/REGISTRATI                                                                                                    |                                         |
|----------------------------------------------------------------------------------------------------|----------------------------------------------------------------------------------------------------|----------------------------------------------------------------------------------------------------|-----------------------------------------|
| $S \cup S$                                                                                                    | Inserire almeno 5 caratteri                                                                                                    |                                                                                                    | $\alpha$<br>TUTTI-                      |
| MOBILITA' E INFRASTRUTTURE                                                                                                    | SALUTE E WELFARE                                                                                                    |                                                                                                    | TERRITORIO E PATRIMONIO CULTURALE       |
| Servizi in evidenza<br>In primo Piano<br>Assegnazione degli incarichi vacanti di<br>emergenza sanitaria territoriale (118)<br>L'Assessorato dell'Igiene e sanità e dell'assistenza<br>sociale pubblica sul l'el Leggi tutto<br>LAVORO CITTADINI SALUTE PROFESSIONISTI | In primo Piano<br>Indennità di residenza per le farmacie rurali<br>e indennità di gestione per i dispensari<br>farmaceutici<br>I titolari ed i gestori provvisori di farmacie rurali ed i<br>farmacisti che gestis Leggi tutto<br>CITTADINI VIMPRESE SALUTE | <b>CONTRIBUTI PER L'ABBATTIMENTO DEI</b><br>COSTI OBBLIGATORI DI ASSICURAZIONE DEI<br><b>VOLONTARI</b><br>La Regione eroga contributi a favore delle<br>organizzazioni di volontariato, iscri Leggi tutto<br>CONTRIBUTI ASSOCIAZIONI | In primo Piano<br>$\blacktriangleright$ |
| AGGIUNGI AI PREFERITI<br>⊀                                                                                                    | ⊀≽<br>AGGIUNGI AI PREFERITI                                                                                                    | ❖                                                                                                    | AGGIUNGI AI PREFERITI                   |
| .<br>$\sim$ $\sim$ $\sim$<br>$\overline{\phantom{a}}$<br>. .<br><b>Contract Contract Contract Contract</b>                                                                                                    | .                                                                                                    |                                                                                                    | involta a an                            |

<span id="page-12-0"></span>**Figura 17\_Ricerca tra i Servizi in evidenza**

## **5.3 SCRIVANIA GENERALE**

Dalla Home Page l'utente ha la possibilità di accedere alla propria scrivania da cui può tenere sotto controllo le sue pratiche, accedere alla propria agenda con le scadenze, visualizzare le comunicazioni, etc.

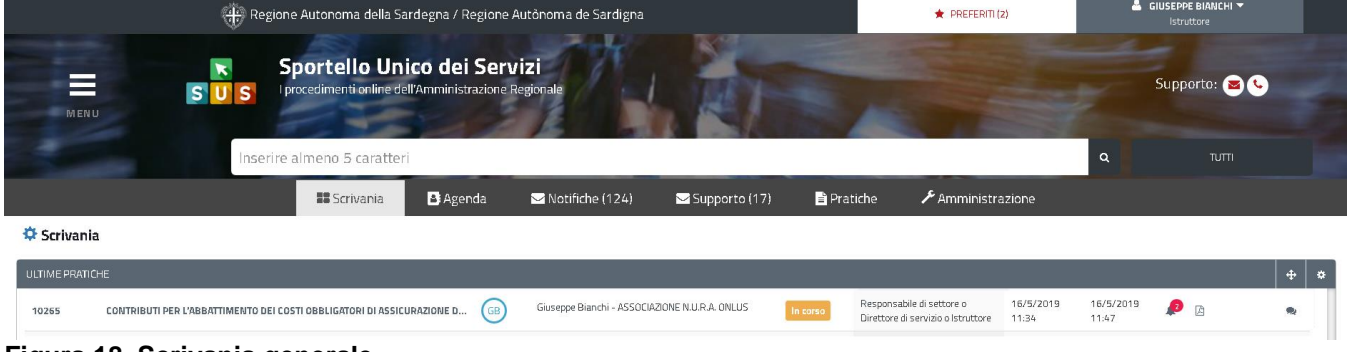

<span id="page-12-1"></span>**Figura 18\_Scrivania generale**

## **5.4 AVVIO NUOVA RICHIESTA**

Una volta trovato e selezionato il procedimento di interesse con le modalità descritte nel paragrafo 5.2 è possibile procedere con la compilazione dell'istanza cliccando sul tasto **"NUOVA RICHIESTA"** disponibile nella scheda del procedimento.

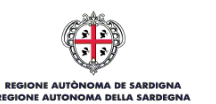

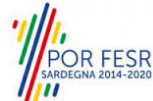

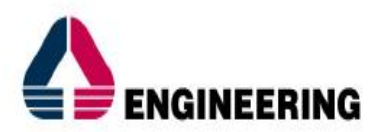

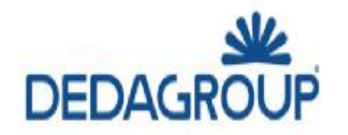

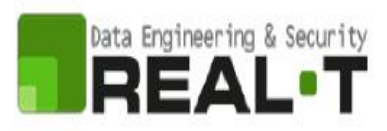

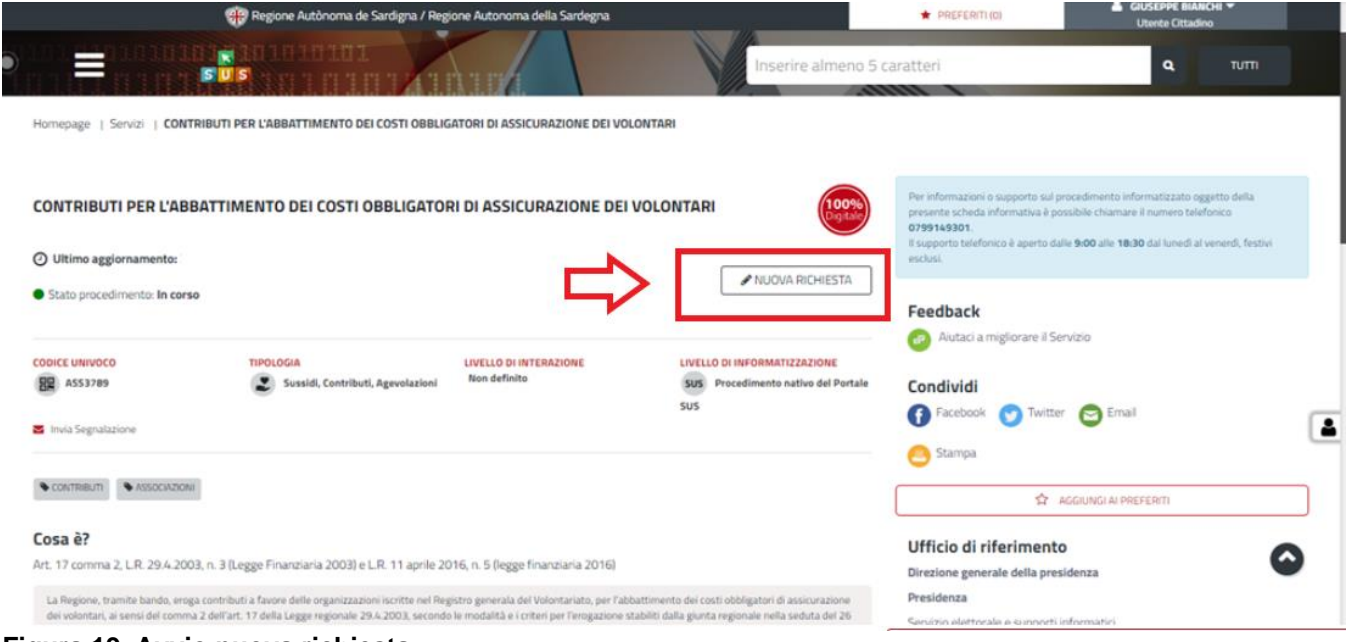

<span id="page-13-0"></span>**Figura 19\_Avvio nuova richiesta**

## **5.4.1 Compilazione Form di richiesta**

Cliccando sul tasto **"Nuova Richiesta"** si accede alla maschera di compilazione dei campi previsti per **"Contributi per l'abbattimento dei costi obbligatori di assicurazione dei volontari***"* suddivisi in sezioni: Dati Anagrafici del Rappresentante Legale, Dati Associazione, Coperture Assicurative, Dati conto corrente bancario/postale, Elenco allegati, Sezione Dichiarazioni.

I campi relativi alla sezione "*Dati Anagrafici del Rappresentante Legale"* vengono precompilati automaticamente con le informazioni provenienti dal sistema di autenticazione scelto in precedenza. Prima di terminare la pratica, per poter mandare a buon fine l'inoltro della stessa, il richiedente leggerà l'informativa sulla privacy e darà il consenso al trattamento dei propri dati personali.

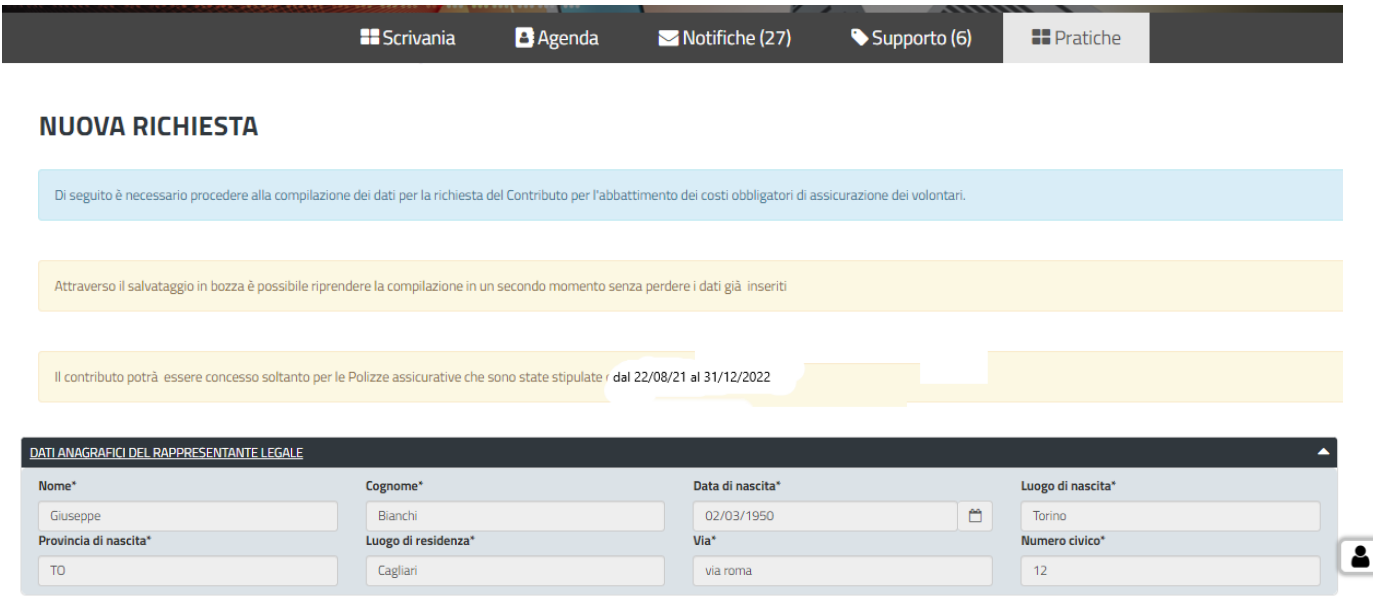

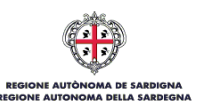

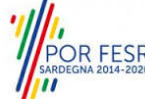

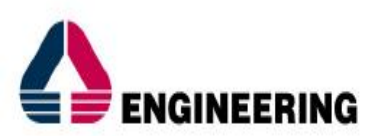

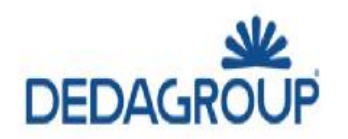

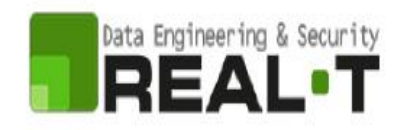

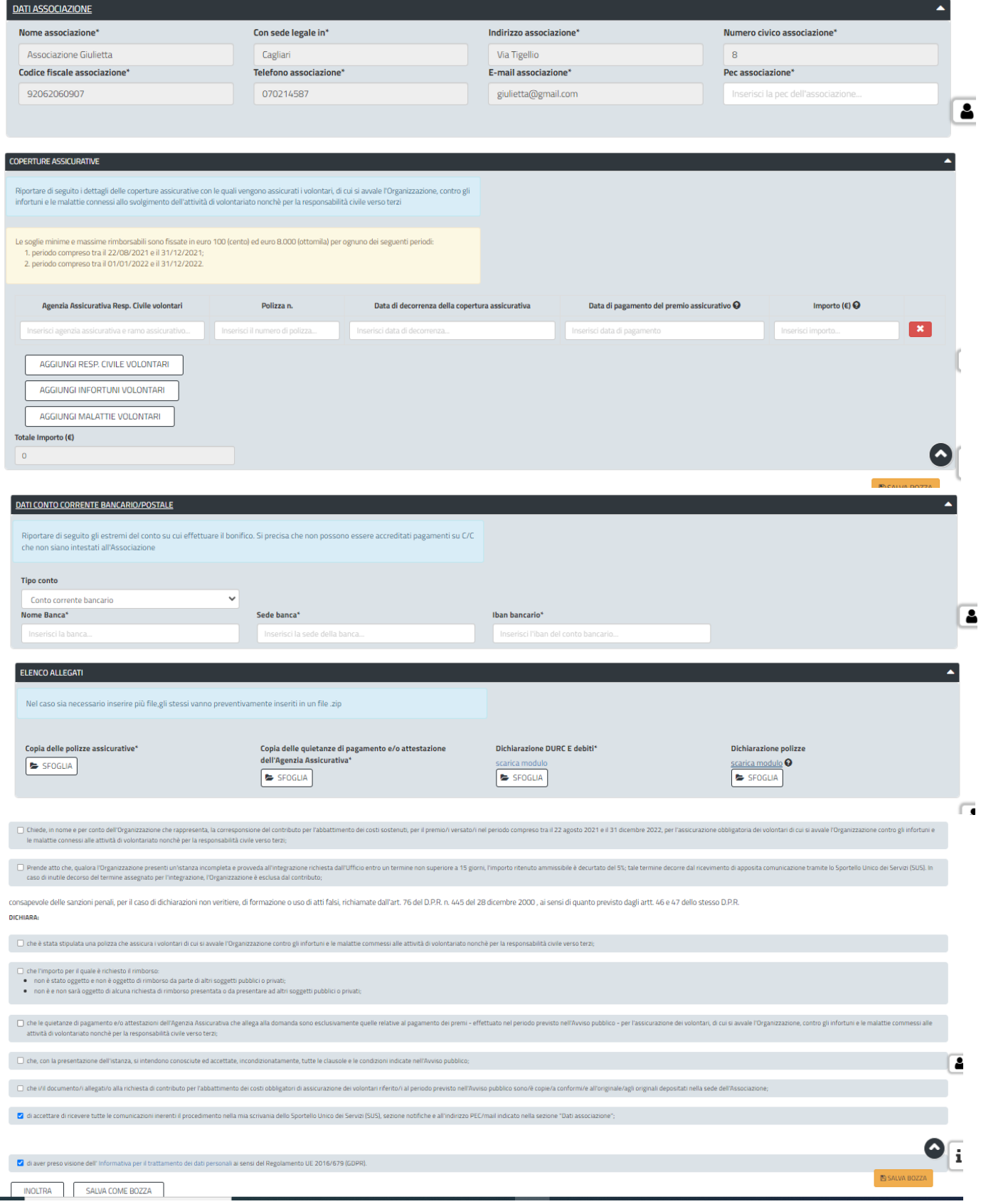

**Figura 20\_Compilazione sezioni istanza**

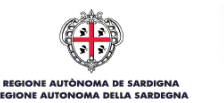

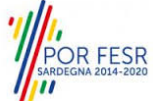

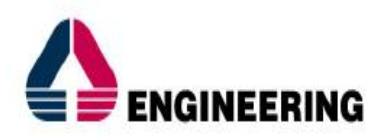

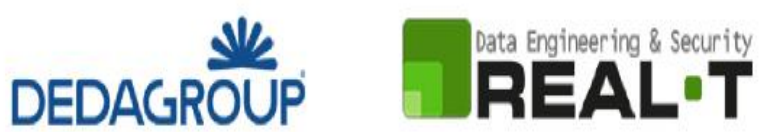

## <span id="page-15-0"></span>**5.4.2 Salvataggio in bozza**

L'utente ha la possibilità di salvare l'istanza in bozza per poterla concludere in un secondo momento. Dalla propria scrivania l'utente può recuperare l'istanza salvata in fase "bozza".

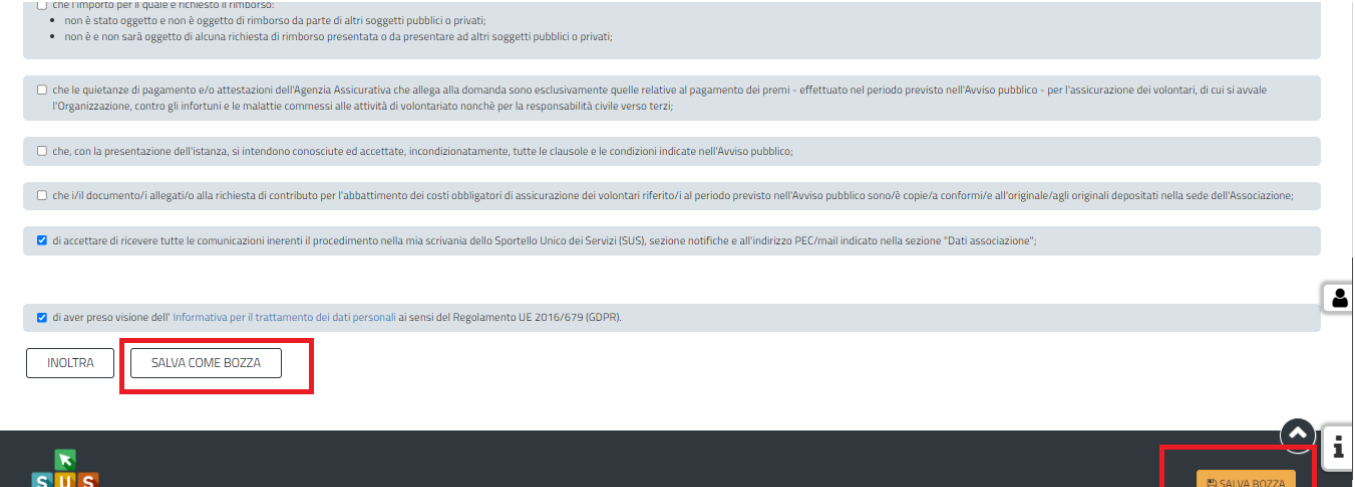

## **Figura 21\_Salva in bozza**

Dalla propria scrivania l'utente può recuperare l'istanza salvata in fase "bozza" e concludere la compilazione della propria pratica per inoltrarla.

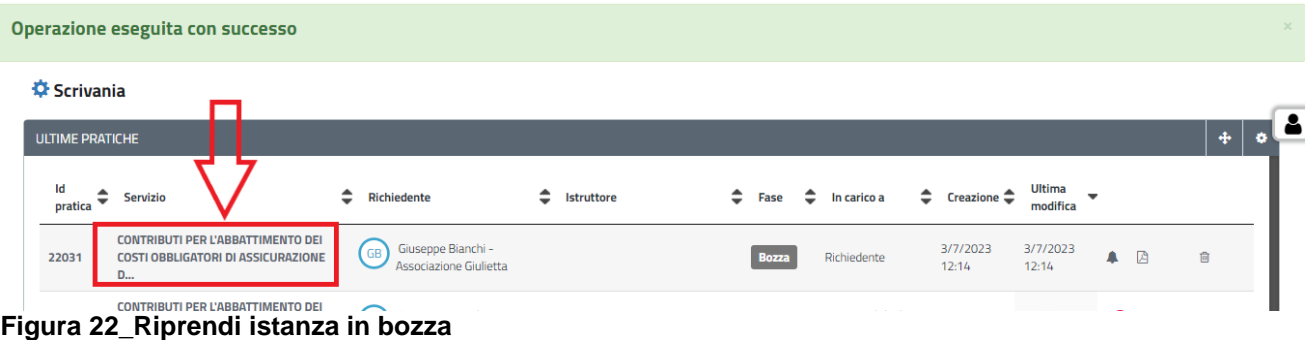

## <span id="page-15-1"></span>**5.4.3 Validazione dei dati**

Nel caso in cui nella compilazione delle varie sezioni della domanda si siano tralasciati dei campi obbligatori, relativi ai criteri mostrati precedentemente, o nella ipotesi in cui nella compilazione degli stessi non si siano rispettati vincoli e criteri richiesti, verranno evidenziate sia le sezioni interessate dalla compilazione mancante o errata che i rispettivi singoli campi. La fase di validazione ovviamente sarà bypassata nel caso si salvi la domanda in bozza.

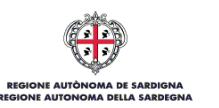

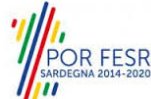

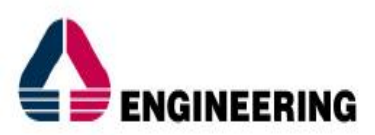

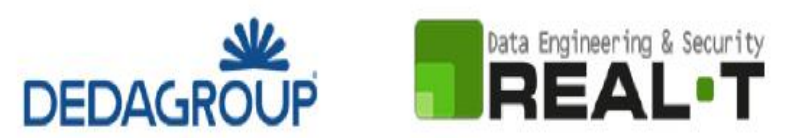

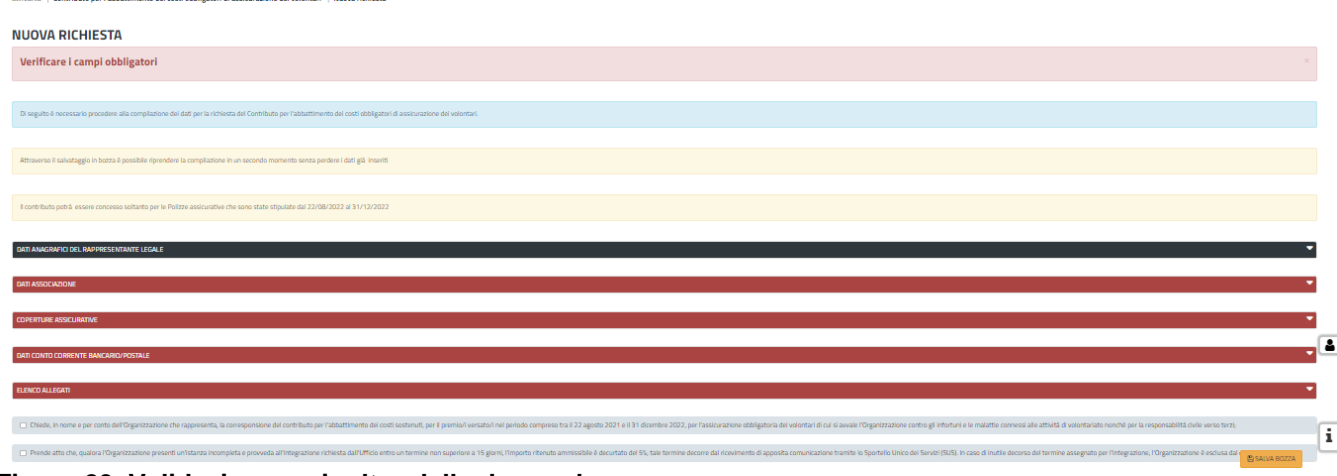

**Figura 23\_Validazione su inoltro della domanda**

Conclusa questa fase si riceverà la notifica di inoltro completato della pratica con relativa indicazione di protocollazione della stessa.

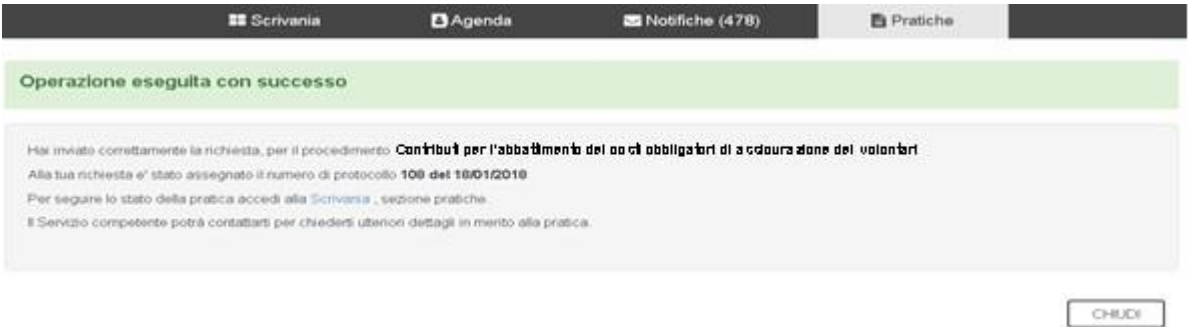

## **Figura 24\_ Messaggio di avvenuto inoltro della richiesta**

Si riceverà inoltre una notifica, nella sezione delle notifiche della propria scrivania del SUS, attestante che l'inoltro della domanda è stato effettuato con successo, unitamente alle informazioni ad essa conseguenti.

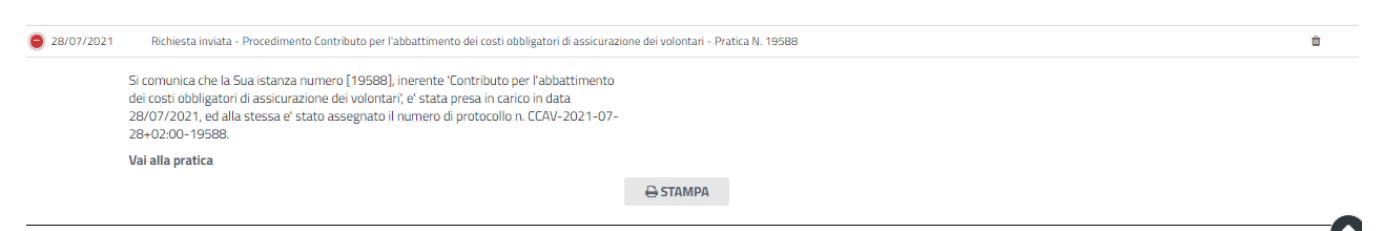

## <span id="page-16-0"></span>**Figura 25\_Conferma inoltro della domanda**

### **5.5 CONSULTAZIONE PRATICHE PRESENTATE**

L'utente ha la possibilità in qualsiasi momento di consultare dalla propria scrivania le pratiche presentate e accedere alla documentazione prodotta.

Le pratiche possono essere ordinate a seconda delle esigenze dell'utente che ha anche la possibilità di eseguire una ricerca mirata utilizzando i filtri a disposizione.

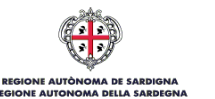

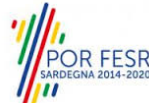

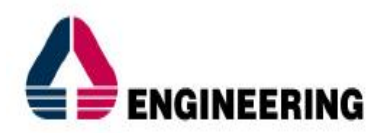

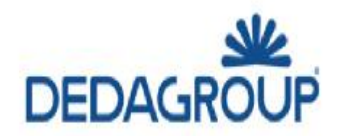

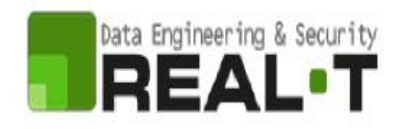

## <span id="page-17-0"></span>**5.5.1 Stato della pratica**

Dall'elenco delle ultime pratiche, l'utente ha la possibilità di verificare in ogni momento lo stato delle pratiche presentate che possono trovarsi nelle seguenti fasi:

- Bozza (il richiedente ha salvato i dati della pratica ma non ha ancora inoltrato la domanda)
- Iniziato (il richiedente ha completato la compilazione della pratica e l'ha inoltrata al servizio)
- In corso (la pratica può essere in carico all'istruttore o al richiedente)
- Chiuso (il procedimento amministrativo relativo alla pratica è stato chiuso)

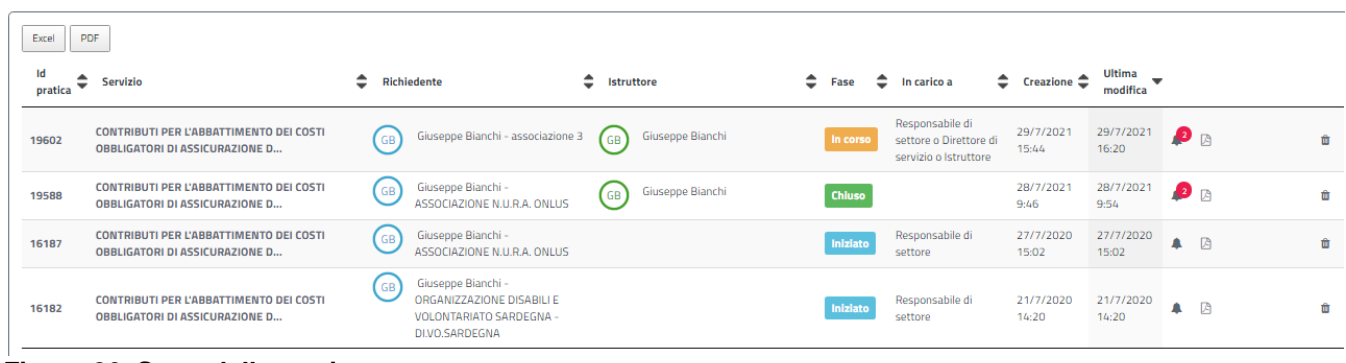

### **Figura 26\_Stato della pratica**

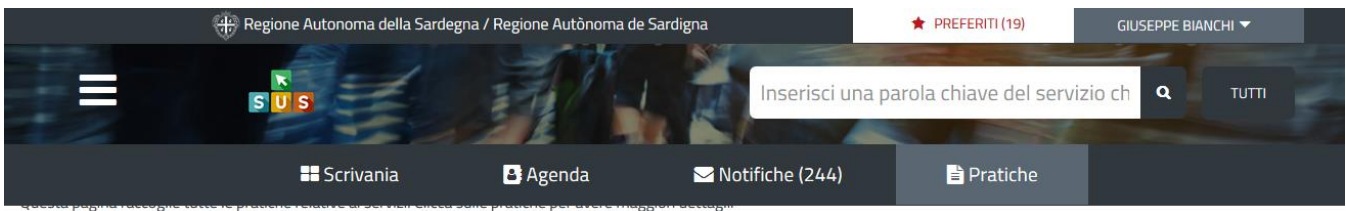

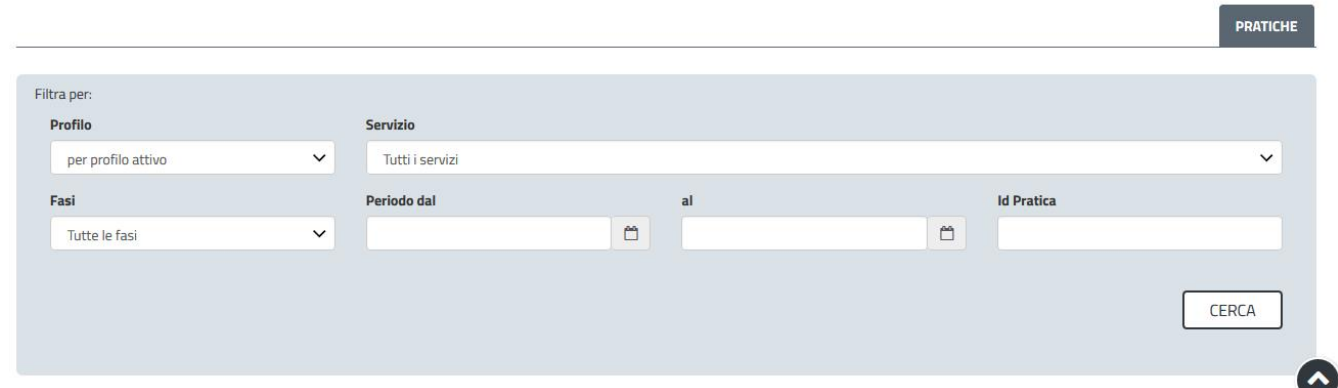

## <span id="page-17-1"></span>**Figura 27\_Ricerca pratiche**

## **5.6 ADEMPIMENTI SUCCESSIVI**

Una volta inoltrata la richiesta al Servizio competente, viene avviata l'istruttoria per la verifica della documentazione trasmessa. Il richiedente viene avvisato nel caso sia necessario presentare delle controdeduzioni o delle integrazioni.

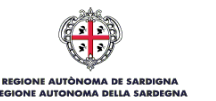

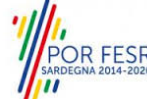

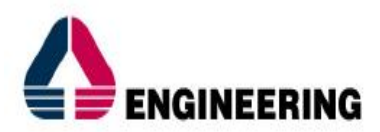

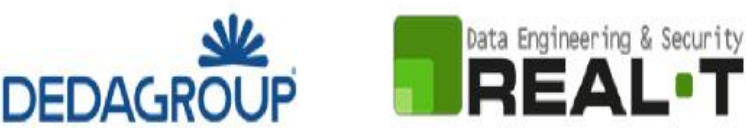

## <span id="page-18-0"></span>**5.6.1 Caricamento delle integrazioni**

Se sono state richieste integrazioni da parte del Servizio competente, il Richiedente riceve una comunicazione con cui viene informato della necessità di integrazioni alla documentazione presentata. Il Richiedente può quindi procedere al caricamento della documentazione richiesta e procedere con la trasmissione.

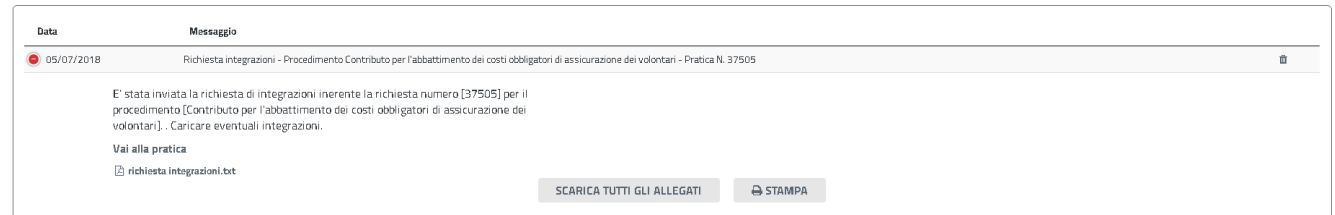

#### **Figura 28\_Comunicazione di richiesta integrazioni**

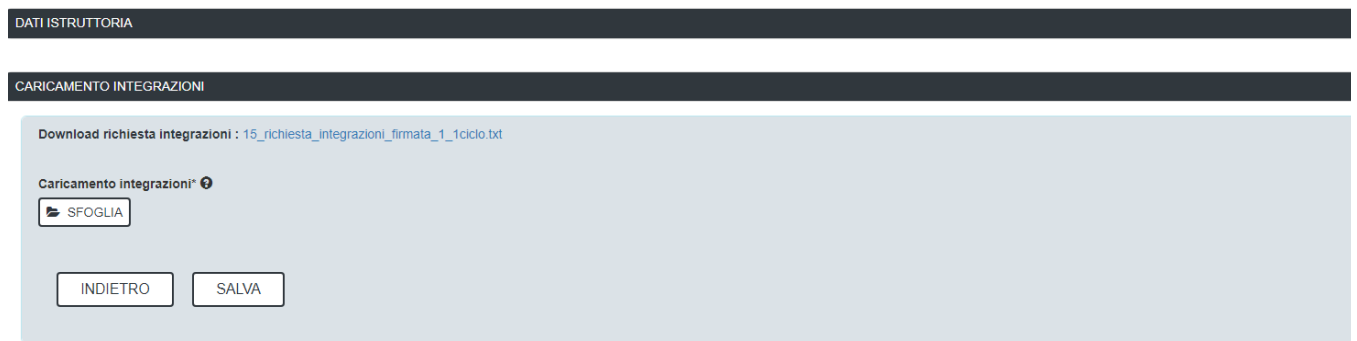

### <span id="page-18-1"></span>**Figura 29\_Caricamento delle integrazioni**

### **5.7 CHIUSURA DEL PROCEDIMENTO**

Il procedimento si chiude quando termina l'istruttoria e viene emessa da parte del Servizio la determina di approvazione degli elenchi delle Associazioni ammesse e non ammesse al contributo per l'abbattimento dei costi di assicurazione dei volontari.

Il richiedente riceverà la comunicazione di pubblicazione degli atti sopra indicati con l'indirizzo link per la visualizzazione degli stessi.

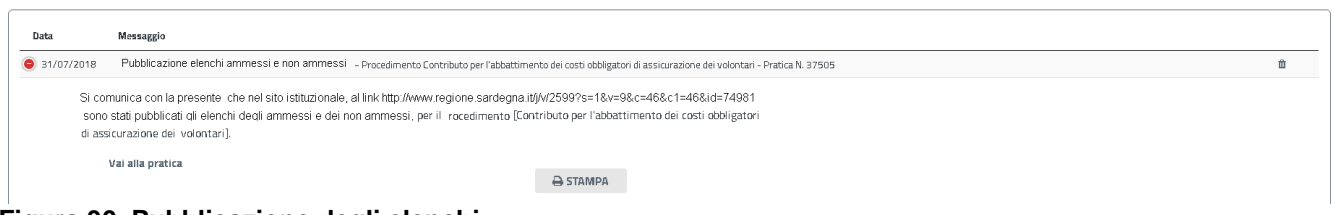

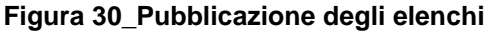

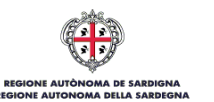

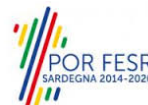

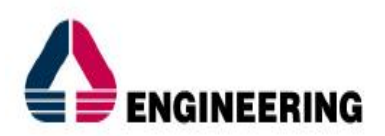

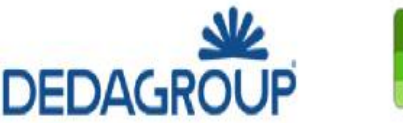

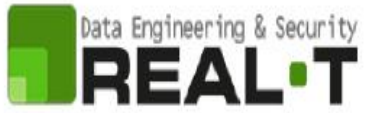

## <span id="page-19-0"></span>**6 RIFERIMENTI E CONTATTI**

Nella scheda descrittiva del procedimento **Contributi per l'abbattimento dei costi obbligatori di assicurazione dei volontari** è possibile consultare tutte le informazioni utili o individuare il luogo dove poterle reperire.

|                                                            | -<br><b>SUS</b>                                                                                                    |                                                                                        | Inserire almeno 5 caratteri         | $\mathbf{a}$<br><b>TUTTI</b>                                                                                                    |  |  |
|------------------------------------------------------------|----------------------------------------------------------------------------------------------------|----------------------------------------------------------------------------------------|-------------------------------------|----------------------------------------------------------------------------------------------------|--|--|
| Homepage                                                   | Servizi   Contributo per l'abbattimento dei costi obbligatori di assicurazione dei volontari - Annualità 2021                                                                                                    |                                                                                        |                                     |                                                                                                    |  |  |
|                                                            | Contributo per l'abbattimento dei costi obbligatori di assicurazione dei volontari – Annualità                                                                                                    |                                                                                        |                                     | Per informazioni o supporto sul procedimento informatizzato oggetto della presente<br>scheda informativa è possibile chiamare il numero telefonico 0799149301.<br>Il supporto telefonico è aperto dalle 9:00 alle 18:30 dal lunedì al venerdì, festivi esclusi. |  |  |
| <b>4</b> Ultimo aggiornamento                              |                                                                                                    |                                                                                        |                                     | <b>Feedback</b>                                                                                                    |  |  |
| Stato procedimento: In corso                               |                                                                                                    |                                                                                        |                                     | Aiutaci a migliorare il Servizio                                                                                                    |  |  |
| <b>CODICE UNIVOCO</b>                                      | <b>TIPOLOGIA</b>                                                                                                    | <b>LIVELLO DI INTERAZIONE</b>                                                          | <b>LIVELLO DI INFORMATIZZAZIONE</b> | Condividi                                                                                                    |  |  |
| <b>PD</b> ASS310                                           | Sussidi, Contributi, Agevolazioni                                                                                                    | <b>Non definito</b>                                                                    | <b>Non definito</b>                 | <sup>2</sup> Facebook<br>Twitter<br>$\triangleright$ Email                                                                                                    |  |  |
| Invia Segnalazione                                         |                                                                                                    |                                                                                        |                                     | Stampa                                                                                                    |  |  |
| ASSOCIAZIONI CONTRIBUTI                                    |                                                                                                    |                                                                                        |                                     | <b>12 AGGIUNGI AI PREFERITI</b>                                                                                                    |  |  |
| Cosa è?                                                    |                                                                                                    |                                                                                        |                                     | Ufficio di riferimento                                                                                                    |  |  |
|                                                            | Art. 17 comma 2, Legge regionale 29 aprile 2003, n. 3 (Legge Finanziaria 2003) e Leggi regionali 25 febbraio 2021, nn. 4 e 5                                                                                                    | Direzione generale delle politiche sociali                                             |                                     |                                                                                                    |  |  |
|                                                            | La Regione, tramite avviso, eroga contributi a favore delle organizzazioni iscritte nel Registro generala del Volontariato, per l'abbattimento dei costi obbligatori di assicurazione dei volontari,                                                                                                    | Assessorato dell'igiene e sanità e dell'assistenza sociale                             |                                     |                                                                                                    |  |  |
|                                                            | ai sensi del comma 2 dell'art. 17 della Legge regionale 29.4.2003, secondo le modalità e i criteri per l'erogazione stabiliti dalla giunta regionale nella seduta del 26 settembre 2003 così come                                                                                                    | Servizio Terzo settore e supporti direzionali                                          |                                     |                                                                                                    |  |  |
|                                                            | integrata dalla deliberazione n. 30/17 del 16 giugno 2015 e il cui stanziamento è previsto nella legge di stabilità annuale.<br>Il contributo compete alle Organizzazioni di Volontariato iscritte al Registro Generale del Volontariato che non abbiano percepito analoga provvidenza da parte della stessa Regione o di altro | Settore Terzo Settore e Ufficio Regionale RUNTS<br>Via Roma, 253 C.A.P. 09123 Cagliari |                                     |                                                                                                    |  |  |
| Ente Pubblico o dal Sistema Sanitario (Ats. servizio 118): | Le Organizzazioni, devono essere in regola rispetto alla prescrizione dell'art. 7 della Legge Regionale 13.9.1993, n. 39 (revisione del registro per l'annualità 2020 - adempimenti 2019 e                                                                                                    | Tel:                                                                                   |                                     |                                                                                                    |  |  |

**Figura 31\_Scheda del procedimento**

Nel caso di necessità di supporto l'utente oltre ad avere a disposizione i riferimenti e i contatti riportati nella scheda del procedimento come riportato nella figura di seguito:

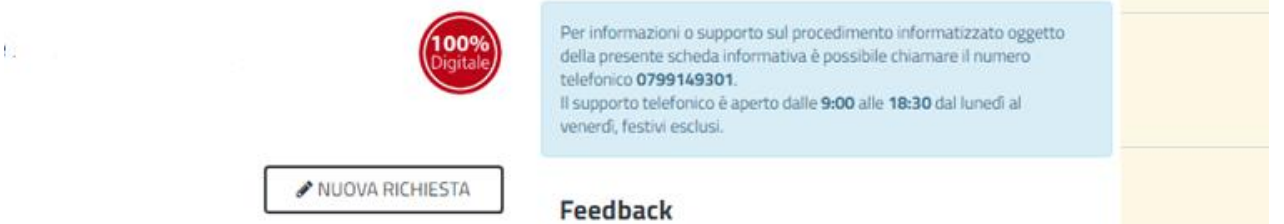

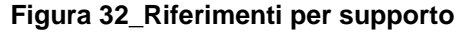

può usufruire del servizio di Help desk selezionando l'icona del **"Supporto"** presente sempre nella parte in alto della home page del SUS come evidenziata nella figura di seguito.

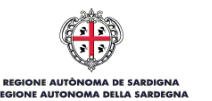

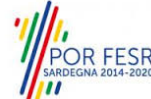

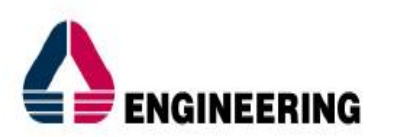

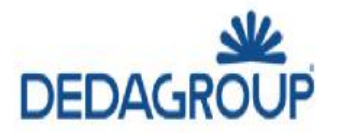

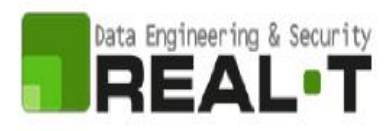

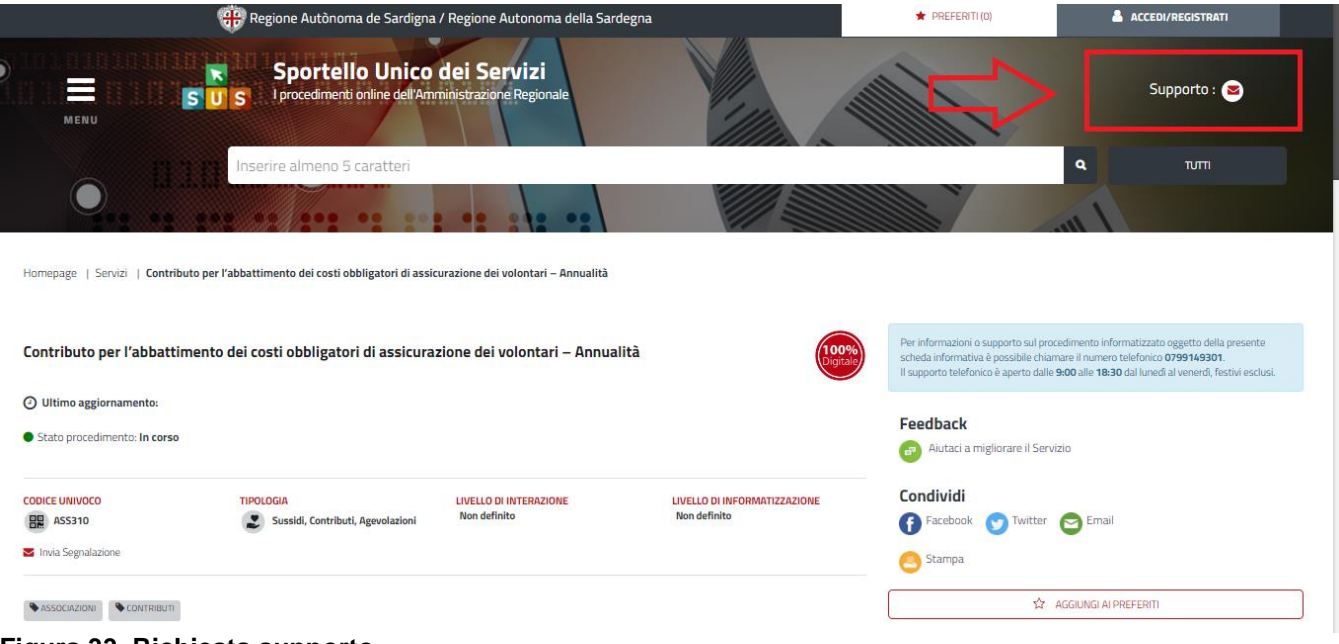

### **Figura 33\_Richiesta supporto**

Per la richiesta di supporto è necessario valorizzare i campi della maschera nella figura di seguito riportata, nel quale l'utente può dettagliare la propria esigenza e fornire i riferimenti e i contatti per essere richiamato dagli operatori dell'Help desk. È importante nel menù di scelta del campo **"Servizio"** individuare correttamente il procedimento di interesse, in questo caso il procedimento denominato "Contributi per l'abbattimento dei costi obbligatori di assicurazione dei volontari".

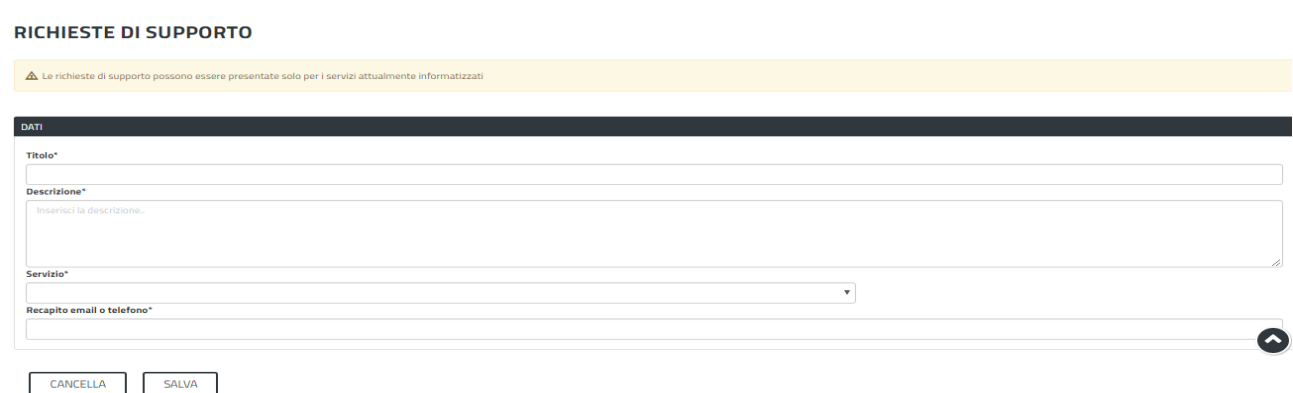

**Figura 34\_Compilazione maschera per richiesta supporto**

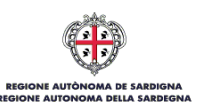

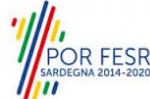